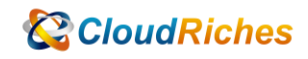

## Azure VM 如何將 IP 更改為固定 IP

## **CloudRiches**

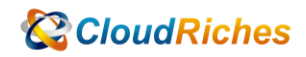

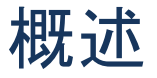

已經正在運行的機器或是剛建立好的機器,如何將其動態 IP 調整成靜態 IP, 在機器重新 啟動後 IP 不會變更。

## 操作步驟

● 正在建立可以直接設定靜態 IP方式:

當在建立虛擬機器過程中,可以在[網路]索引標籤中,針對公用IP 的部分可以執行以下 步驟直接設定為靜態 IP。

- 1. 公用IP, 選取 [建立新的項目]在 [名稱] 中輸入 自訂 IP 名稱
- 2. 針對 SKU, 請選取 [ 標準]

3. 針對指派, 請選取 [ 靜態] 設定完就完成將 IP 設定為靜態, 停止機器後就不會更動 到 IP 了

- 建立完機器更改成靜態 IP方式
- 1. 進入到該虛擬機器
- 2. 點選該公⽤ IP
- 3. 在 [設定] 索引標籤的[組態]中, 將 IP 位址指派調整成靜態並儲存
- 4. 完成後將機器重新啟動即可

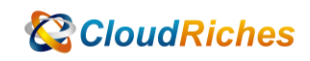

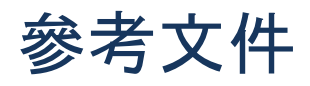

使用 Azure 入口網站建立具有靜態公用 IP 位址的虛擬機器

建立具有靜態公用 IP 位址的 VM - Azure 入口網站 [| Microsoft Learn](https://learn.microsoft.com/zh-tw/azure/virtual-network/ip-services/virtual-network-deploy-static-pip-arm-portal)

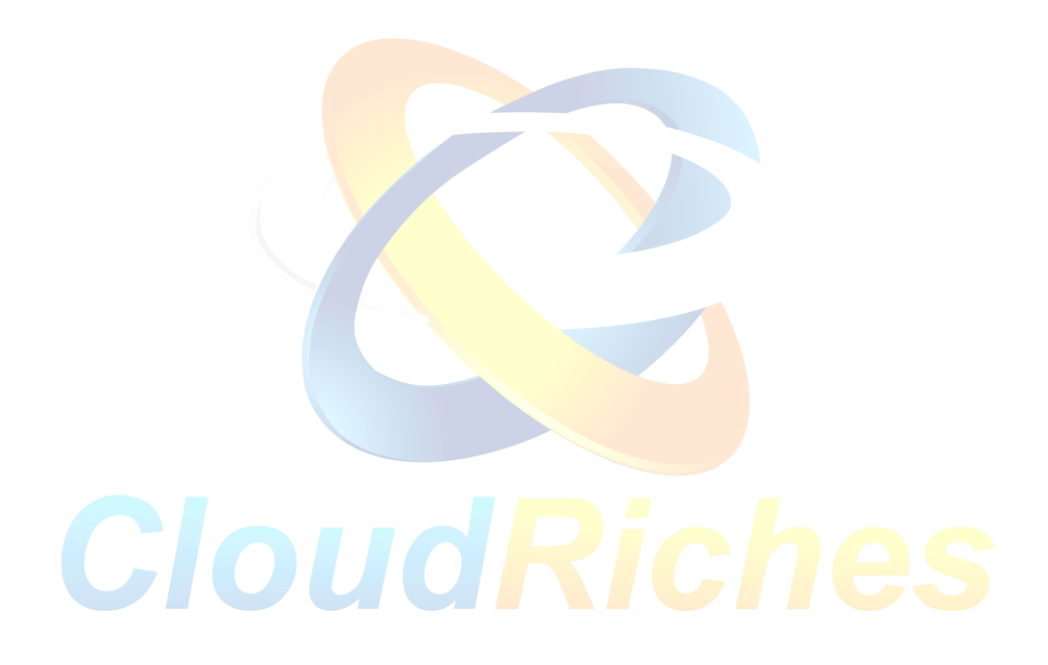

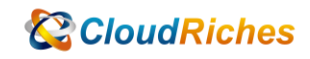

## 雲馥聯繫資訊

雲馥數位股份有限公司

地址:241 新北市三重區重新路四段 12 號 12 樓

電話:+ 886 2 2595 1865

- 傳真: + 886 2 2595 8973
- 網址: https://www.cloudriches.com

電子郵件:service@cloudriches.com

- 服務電話: + 886 2 2595 6218
- 服務平台:https://portal.cloudriches.com

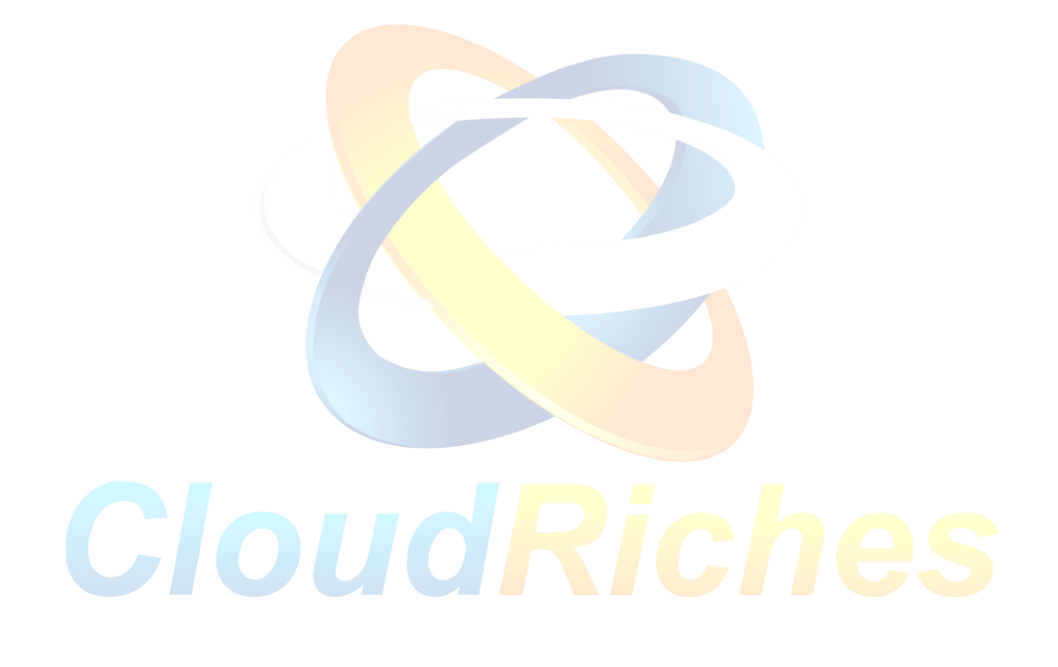